## **Introduction to Pages**

When you open the program, the first screen will allow you to select a blank page or from the many templates available in Pages. **Toolbar:**

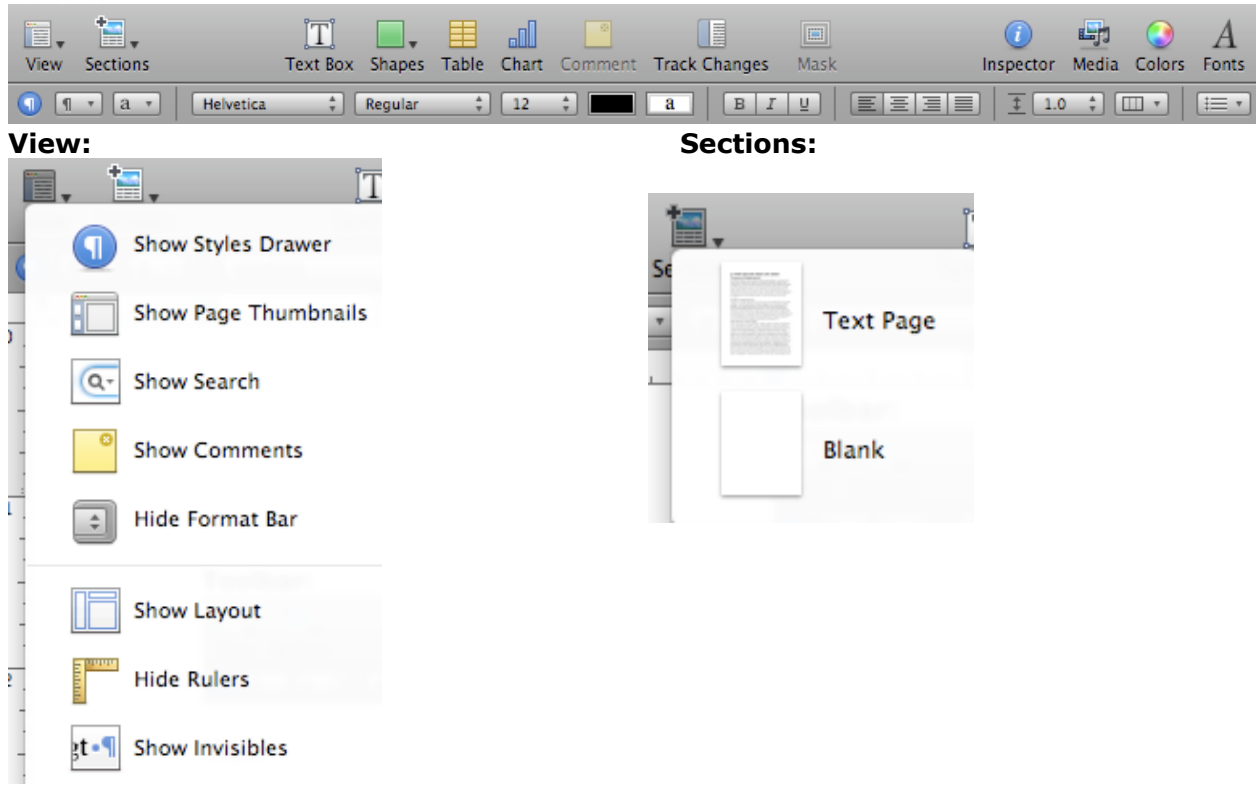

**Text Box:** Insert a floating text box that can be moved around and positioned on the page as desired

**Shapes:** Insert shapes on page - these can be moved and positioned as desired; can also resize and change colors

**Table:** Insert table with rows and columns - customizable; **Table Inspector** opens upon insert

**Chart:** Insert chart on page; **Chart Data Editor Inspector** opens upon insert and allows for information to be put directly into the chart

**Comment:** Adds a "sticky" note to document that allows you to "make notes" to yourself; these are not seen when document is printed, etc.

**Track Changes:** Keeps a running tally of actions taken during the course of the creation of the document; toggles it on and off

**Mask:** Allows for pictures to be cropped (masked) after they have been inserted into the document

**Inspector:** Opens Inspector pane; each button opens a different pane for customizing the document

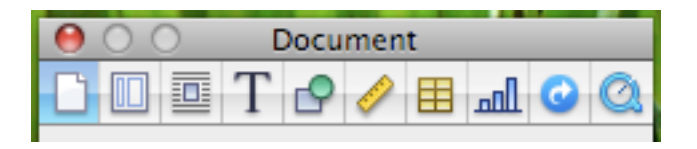

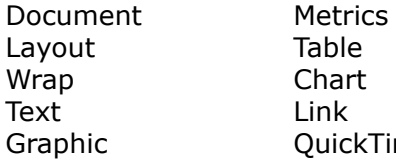

OuickTime

**Media:** Opens Media Browser that will allow you access to Audio, Photos, and Movies from the iLife '08 apps

**Colors:** Shows the Colors window; use to change color of text in document

**Fonts:** Opens the Fonts window; change fonts, size and typeface; can create a collection of Favorites, etc.

Fonts, typeface, size, color and alignment can also be selected from the Format Bar below the Tool Bar.

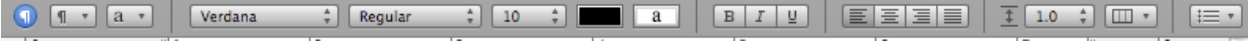

This Format Bar changes depending on what is being done on the page. When working with text, it will appear as above. When working with objects, it changes to a bar with tools appropriate for working with objects.

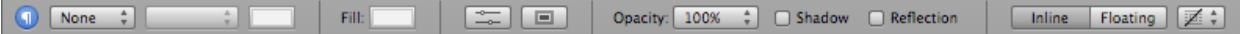

## **Options for Saving:**

- save as Pages document
- export as pdf, Word, RTF, or plain text document
- send it iWeb as pdf file or Pages document
- save as a template

## **For more help, go to:**

<http://www.apple.com/support/pages/> http://www.apple.com/iwork/tutorials/#pages